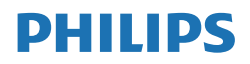

B Line

276B9

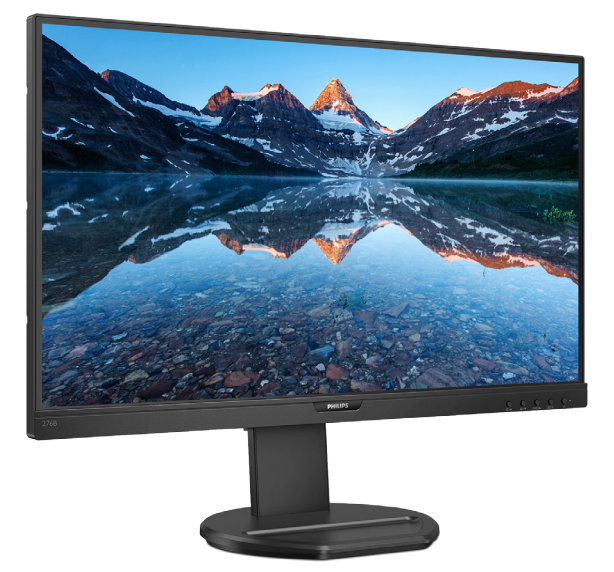

# www.philips.com/welcome

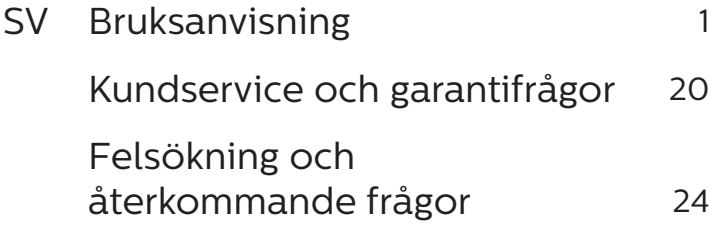

# Innehållsförteckning

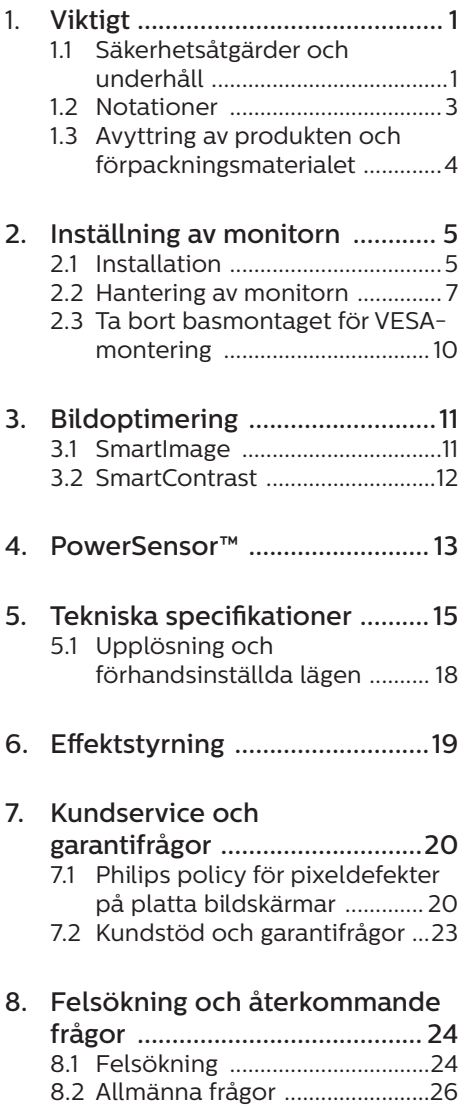

# <span id="page-2-1"></span><span id="page-2-0"></span>1. Viktigt

Denna elektroniska bruksanvisning är avsedd för alla som använder en Philips monitor. Ta dig tid att läsa igenom manualen innan du använder monitorn. Den innehåller viktigt information och noteringar beträffande hantering av din monitor.

Philips garanti gäller under förutsättning att produkten har hanterats på rätt sätt för det avsedda ändamålet, i överensstämmelse med bruksanvisningen, och vid uppvisande av originalfakturan eller köpekvittot, som visar köpdatum, säljarens namn, samt produktens modell och tillverkningsnummer.

1.1 Säkerhetsåtgärder och underhåll

# **1** Varningar

Denna skärm är inte lämplig för användning på platser där barn troligtvis är närvarande.

Att använda andra kontroller, justeringar eller tillvägagångssätt än de som beskrivs i detta dokument kan leda till att du utsätts för elektriska och/eller mekaniska risker.

Läs och följ dessa anvisningar när du ansluter och använder datormonitorn.

### Användning

- • Håll monitorn undan från direkt sollius, mycket starka liuskällor och borta från andra värmekällor. Lång exponering i denna miljö kan resultera i missfärgning och skador på monitorn.
- Undvik att få fett/olia på skärmen. Fett/olja kan skada plastskyddet på skärmen och gör garantin ogiltig.
- • Avlägsna alla föremål som skulle kunna falla in genom ventilationsöppningarna eller förhindra avkylningen av bildskärmens elektronik.
- • Blockera inte ventilationsöppningarna i höljet.
- När du sätter bildskärmen på plats. se till att elkabeln och eluttaget är lätt åtkomliga.
- Om du stänger av bildskärmen genom att koppla ur elkabeln eller DC-kabeln, vänta 6 sekunder innan du kopplar in elkabeln eller DC-kabeln.
- Använd alltid en godkänd elkabel som tillhandahållits av Philips. Om elkabeln saknas, kontakta det lokala servicecentret. (Se kontaktuppgifter för service som anges i handboken under Viktig information.)
- Använd med den angivna strömförsörjningen. Var noga med att bara använda bildskärmen med den angivna strömförsörjningen. Att använda felaktig spänning innebär att det uppstår felfunktion samt kan orsaka brand eller elektriska stötar.
- Skydda kabeln. Dra eller böj inte strömkabeln och signalkabeln. Placera inte bildskärmen eller andra tunga föremål på kablarna eftersom skador på dem kan orsaka brand eller elektriska stötar.
- Utsätt inte monitorn för starka vibrationer eller stötar under driften.
- För att undvika potentiell skada, exempelvis att panelen lossnar från infattningen, ska skärmen inte lutas ner mer än 5 grader. Om den lutas ner i mer än 5 graders vinkel kommer skador på skärmen inte att täckas av garantin.
- Slå inte på eller tappa bildskärmen under användning eller förflyttning.

- USB typ C-porten kan endast anslutas för att ange utrustning med brandskydd i enlighet med IEC 62368-1 eller IEC 60950-1.
- • Överdriven användning av skärmen kan orsaka obehag i ögonen. Det är bättre att ta kortare pauser ofta från datorn än längre pauser mindre ofta, t ex en paus på 5-10 minuter efter 50-60 minuters kontinuerlig användning av skärmen är troligtvis bättre än en paus på 15 minuter varannan timme. Försök att undvika att anstränga ögonen när du använder skärmen under en konstant tidsperiod genom att:
	- • Titta på något på olika avstånd efter att ha fokuserat på skärmen under en lång period.
	- • Blinka ofta medvetet medan du arbetar.
	- • Blunda och rulla ögonen för att slappna av.
	- • Flytta skärmen till en lämplig höjd och vinkel enligt din längd.
	- • Justera ljusstyrkan och kontrasten till en lämplig nivå.
	- • Justera miljöbelysningen så att den liknar skärmen ljusstyrka, undvik lysrör och ytor som inte reflekterar för mycket ljus.
	- • Uppsök läkare om du har symptom.

### Underhåll

- För att skydda din monitor mot eventuella skador, utsätt inte LCDpanelen för överdrivet tryck. När du flyttar på bildskärmen, ta tag i ramen. Lyft inte bildskärmen genom att placera handen eller fingrarna på LCD-panelen.
- Olje-/fettbaserade rengöringsmedel kan skada plastdelarna och gör garantin ogiltig.
- Koppla ur bildskärmen om du inte kommer att använda den under en längre tidsperiod.
- Koppla ur bildskärmen om du behöver rengöra den med en lätt fuktad trasa. Skärmen kan torkas med en torr trasa när den är avstängd. Du ska dock aldrig använda organiska lösningsmedel som alkohol eller ammoniakbaserade ämnen för att göra ren bildskärmen.
- Undvik elektriska stötar och permanenta skador på enheten genom att inte utsätta den för damm, regn, vatten eller en mycket fuktig miljö.
- Om bildskärmen blir våt, torka av den med en torr trasa så snart som möjligt.
- Om främmande ämnen eller vatten tränger in i bildskärmen måste du omedelbart stänga av den och koppla ur den från eluttaget. Avlägsna sedan det främmande ämnet eller vattnet, och skicka bildskärmen till ett servicecenter.
- Förvara inte eller använd monitorn på platser som exponeras för hetta, direkt solljus eller extrem kyla.
- För att bildskärmen ska fungera så bra som möjligt, och under så lång tid som möjligt, bör den användas på platser som stämmer med följande temperatur- och fuktighetsområden.
	- $\cdot$  Temperatur: 0-40°C 32-104°F
	- • Luftfuktighet: 20–80 % relativ luftfuktighet

Viktig information om inbränning/ spökbild

Aktivera alltid en rörlig skärmsläckare när du lämnar skärmen utan uppsikt. Aktivera alltid ett regelbundet

<span id="page-4-0"></span>skärmuppdateringsprogram om bildskärmen kommer att visa oföränderligt och statiskt innehåll. Oavbruten visning av stillbilder eller statiska bilder över en längre tid kan orsaka "inbränningar" också kända som "efterbilder" eller "spökbilder" på skärmen.

"Inbränning", "efterbild" eller "spökbild" är välkända fenomen inom LCD-skärmteknik. I de flesta fall kommer "inbränningar", "efterbilder" eller "spökbilder" att gradvis försvinna med tiden efter det att strömmen slagits av.

# **1** Varning

Om inte en skärmsläckare eller ett periodiskt skärmuppdateringsprogram aktiveras kan det leda till allvarlig "inbränning", "efterbild" eller "spökbild", symptom som inte försvinner och inte går att reparera. Ovan nämnda skada täcks inte av garantin.

### Service

- Höljet får bara öppnas av kvalificerad servicepersonal.
- • Om behov uppstår av någon dokumentation för reparation eller integrering, kontakta vårt lokala servicecenter. (Se kontaktuppgifter för service som anges i handboken under Viktig information.)
- För transportinformation, se "Tekniska specifikationer".
- • Lämna inte bildskärmen i en bil eller bagagelucka i direkt solljus.

### **⊖** Obs

Vänd dig till en servicetekniker om bildskärmen inte fungerar normalt, eller om du inte är säker på hur du ska gå vidare när du har följt användaranvisningarna i denna handbok.

# 12 Notationer

I följande avsnitt beskrivs de notationer som används i detta dokument.

### Påpekanden, Försiktighet och Varningar

I hela denna bruksanvisning kan textstycken åtföljas av en ikon och vara skrivna med fetstil eller kursivt. Dessa block innehåller anteckningar, uppmaningar till försiktighet och varningar. De används på följande sätt:

# $\bigoplus$  Obs

Denna ikon markerar viktig information och tips som kan hjälpa dig att använda datorsystemet på ett bättre sätt.

### **A** Försiktighet

Denna ikon markerar information som talar om för dig hur du ska undvika potentiella risker för maskinvaran eller förlust av data.

# **1** Varning

Denna ikon markerar risk för kroppsskada och informerar dig om hur du ska undvika problemet.

En del varningar kan visas med annat format och sakna ikon. I sådana fall är den specifika visningen av varningen bemyndigad av lagstiftande myndigheter.

# <span id="page-5-0"></span>1.3 Avyttring av produkten och förpackningsmaterialet

Waste Electrical and Electronic Equipment - WEEE (Direktivet för hantering av elektriskt och elektroniskt avfall)

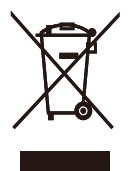

This marking on the product or on its packaging illustrates that, under European Directive 2012/19/EU governing used electrical and electronic appliances, this product may not be disposed of with normal household waste. You are responsible for disposal of this equipment through a designated waste electrical and electronic equipment collection. To determine the locations for dropping off such waste electrical and electronic, contact your local government office, the waste disposal organization that serves your household or the store at which you purchased the product.

Your new monitor contains materials that can be recycled and reused. Specialized companies can recycle your product to increase the amount of reusable materials and to minimize the amount to be disposed of.

All redundant packing material has been omitted. We have done our utmost to make the packaging easily separable into mono materials.

Please find out about the local regulations on how to dispose of your old monitor and packing from your sales representative.

Taking back/Recycling Information for Customers

Philips establishes technically and economically viable objectives to optimize the environmental performance of the organization's product, service and activities.

From the planning, design and production stages, Philips emphasizes the important of making products that can easily be recycled. At Philips, endof-life management primarily entails participation in national take-back initiatives and recycling programs whenever possible, preferably in cooperation with competitors, which recycle all materials (products and related packaging material) in accordance with all Environmental Laws and taking back program with the contractor company.

Your display is manufactured with high quality materials and components which can be recycled and reused.

To learn more about our recycling program please visit

http://www.philips.com/a-w/about/ sustainability.html

<span id="page-6-0"></span>2. Inställning av monitorn

# $21$  Installation

**1** Förpackningsinnehåll

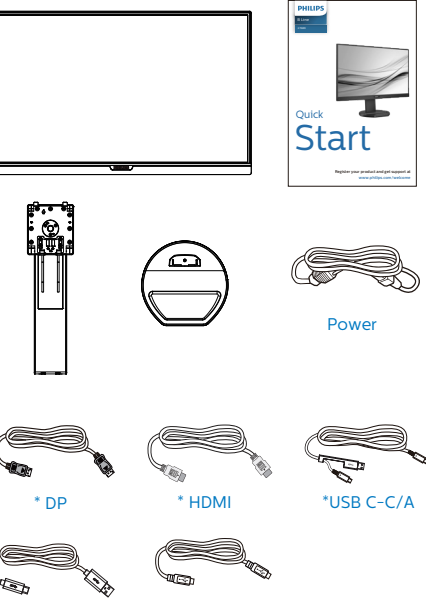

\*USB C-A \*USB C-C

\*Varierar beroende på region

- **2** Installera basen
- 1. Placera bildskärmen med framsidan nedåt på en jämn yta. Var noga med att undvika att skärmytan repas eller skadas.

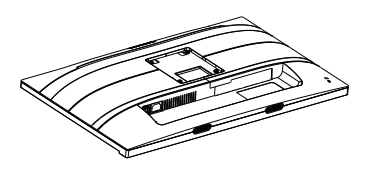

- 2. Håll i ställningen med båda händerna.
	- (1) Sätt försiktigt fast basen på ställningen.
	- (2) Använd dina fingrar för att dra åt den skruv som finns undertill på basen.
	- (3) Använd en skruvmejsel för att dra åt den skruv som finns undertill på basen och fäst basen på pelaren genom att dra åt ordentligt.
	- (4) Fäst försiktigt ställningen till VESA monteringsområdet tills hakarna låser ställningen.

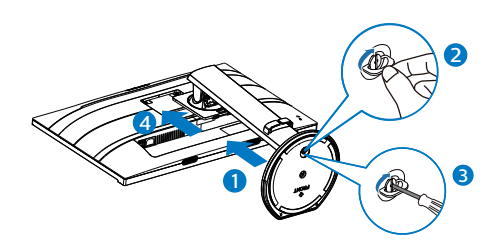

### **B** Ansluta till PC:n

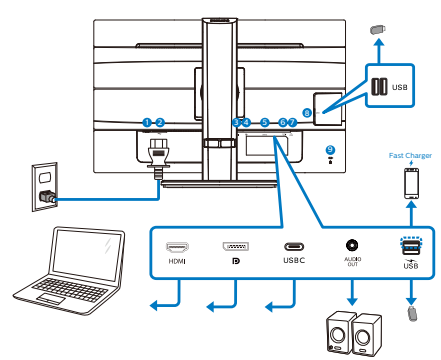

USB docking (USB C-C)

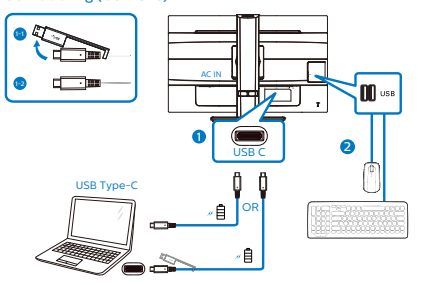

USB docking (USB A-C)

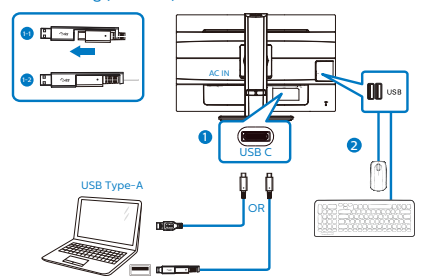

- **1** Strömbrytare
- **2** AC strömingång
- **3** HDMI-ingång
- 4 DisplayPort-singång
- **6** USB C
- **6** Audio-utgång
- 7 USB-nedströms/USB-snabbladdare
- **8** USB-nedströms
- 9 Kensington anti-stöldlås

### Anslutning till dator

- 1. Anslut strömkabeln ordentligt på baksidan av skärmen.
- 2. Stäng av datorn och lossa dess nätkabel.
- 3. Anslut monitorns signalkabel till videokontakten på datorns baksida.
- 4. Anslut nätkablarna från datorn och monitorn till ett närbeläget väggutag.
- 5. Slå på datorn och monitorn. Om monitorn visar en bild så är installationen klar.
- **4** USB-nav

För att följa den Internationella atomenergiorganets säkerhetsföreskrift, stängs USB-navet/portarna på den här skärmen av under viloläge och avstängningsläget.

Anslutna USB-enheter fungerar inte i detta läge.

För att permanent sätta USB-funktionen till "ON" (på)-läget, gå till OSD-menyn och välj sedan "USB-vänteläge" och växla till "ON". Om skärmen återställs till fabriksinställning, välj "USB-standbyläge" till "PÅ"-läge i OSD-menyn.

### **<sup>5</sup>** USB-laddning

Denna skärm har USB-portar som klarar normal uteffekt inklusive några med USB-laddningsfunktion (identifierbara med strömikon USB). Du kan använda dessa portar för att t. ex. ladda din smarttelefon eller strömsätta en extern HDD. Skärmen måste alltid vara PÅ för att funktionen ska kunna användas.

Vissa utvalda Philips-skärmar kanske inte strömsätter eller laddar din enhet när den är i läget "Sleep" (Vila) (vit ström-LED blinkar). Om så är fallet, öppna skärmmenyn och välj "USB

#### <span id="page-8-0"></span>2. Inställning av monitorn

Standby Mode" (USB-laddning), och ställ funktionen på läget "ON" (PÅ) (standard=OFF). Detta kommer på så vis att hålla USB-ström- och laddningsfunktionerna aktiva även när skärmen är i viloläge.

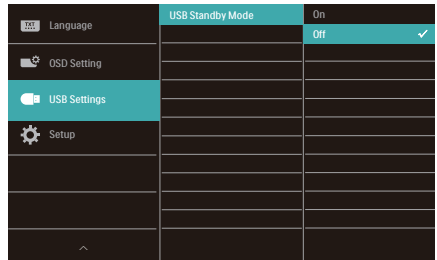

# Obs

Om du stänger AV skärmen via strömbrytaren vid något tillfälle, kommer alla USB-portarna att stängas AV.

### **1** Varning!

Trådlösa 2,4 GHz USB-engheter som t.ex. en trådlös mus, tangentbord och hörlurar, kan ha interferens från höghastighetssignalen från USB 3.2-enheter, vilket kan leda till att radiosändningens kvalitet försämras. Skulle detta inträffa, kan du prova följande metoder för att minska effekterna av interferensen.

- Försök att inte ha USB 2.0-mottagare i närheten av anslutningsporten.
- • Använd en vanlig USBförlängningskabel eller USB-hubb för att öka avståndet mellan din trådlösa mottagare och USB 3.2-anslutningsporten.

# 2.2 Hantering av monitorn

### **Beskrivning av kontrollknapparna**

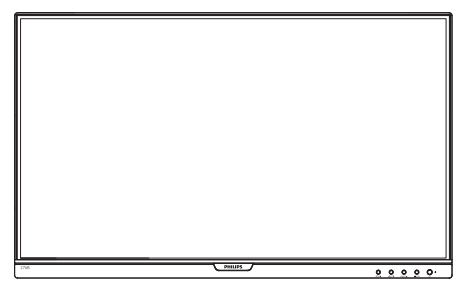

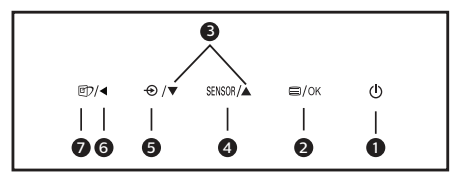

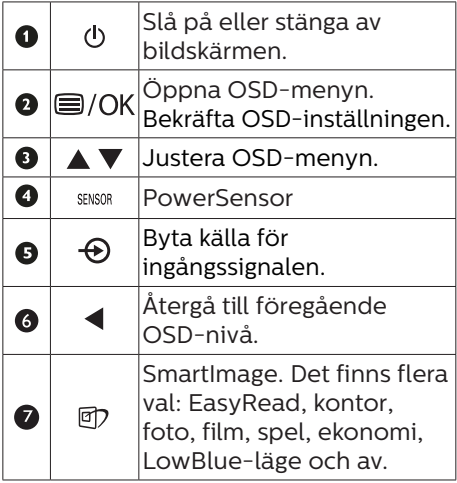

## **Beskrivning av bildskärmsmenyn**

### Vad är On-Screen Display (OSD/visning på skärmen)?

OSD-menyn är en funktion som finns hos alla Philips LCD-bildskärmar. Med hjälp av OSD-systemet kan användaren justera skärmegenskaperna eller välja funktioner hos bildskärmen direkt på skärmen. En användarvänlig OSD-skärm visas här nedan:

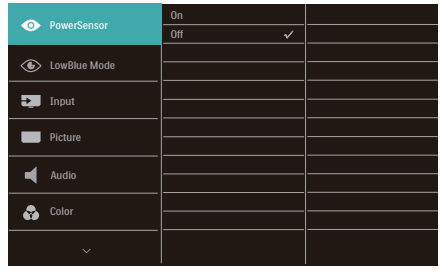

Grundläggande och enkel instruktion av kontrollknapparna

I OSD-menyn som visas kan dy trycka på knapparna i framkant på skärmen för att flytta markören och tryck på OK knappen för att bekräfta valet eller ändringen.

### OSD-menyn

Nedan visas en översikt över strukturen hos On-Screen Display. Du kan använda den som ett hjälpmedel när du senare ska göra de olika inställningarna.

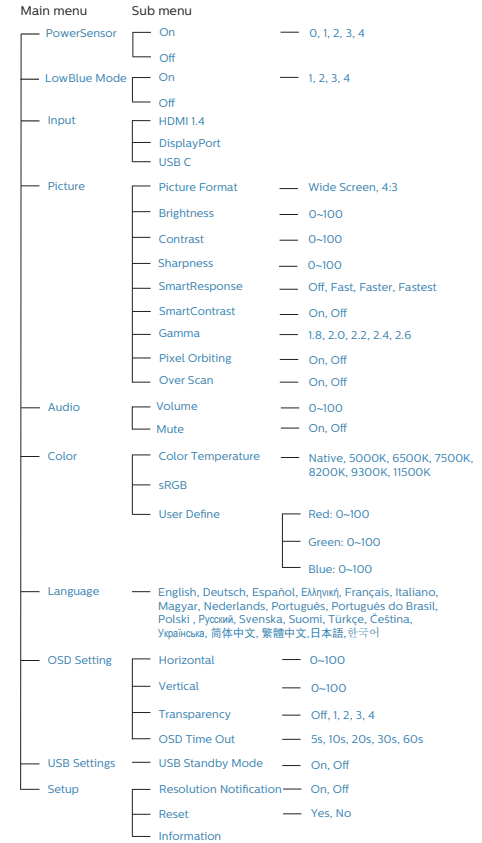

#### 2. Inställning av monitorn

**B** Meddelande om upplösning Den här bildskärmen är avsedd för optimal prestanda vid dess äkta upplösning, 2560 x 1440 @60 Hz. När bildskärmen startas med en annan upplösning visas ett meddelande på skärmen: Använd 2560 x 1440 för bäst resultat.

Detta meddelande kan stängas av under Inställningar i bildskärmsmenyn.

4 Mekaniska funktioner

### Lutning

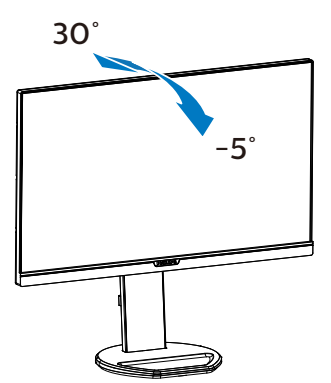

Höjdjustering

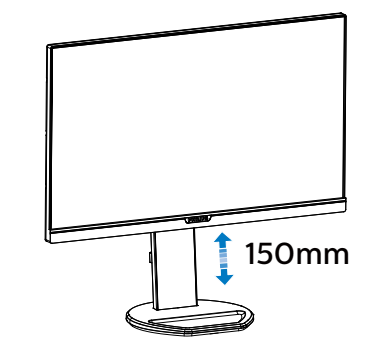

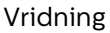

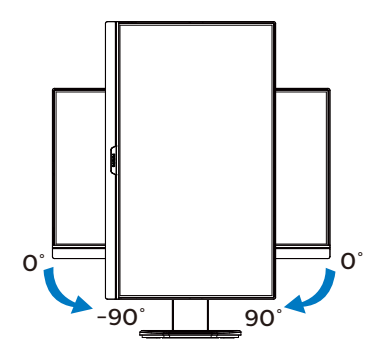

Svängning

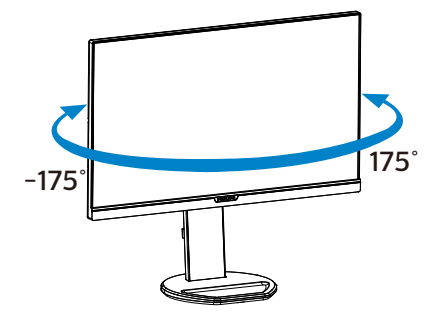

# <sup>1</sup> Varning

- För att undvika potentiell skada på bildskärmen, exempelvis att panelen lossnar, ska skärmen inte lutas ner mer än 5 grader.
- Tryck inte på bildskärmen medan du ställer in vinkeln på skärmen. Håll enbart i infattningen.

# <span id="page-11-0"></span>2.3 Ta bort basmontaget för VESA-montering

Innan du börjar demonteringen av monitorns bas, läs igenom instruktionerna nedan för att undvika några skador.

1. Dra ut monitorbasen till dess maximala längd.

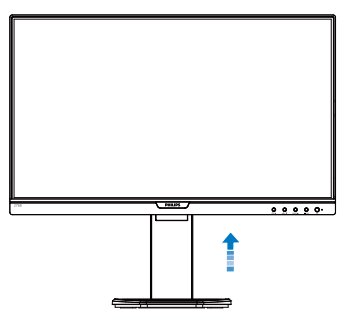

2. Placera bildskärmen med framsidan nedåt på en jämn yta. Var noga med att undvika att skärmytan repas eller skadas. Lyft sedan monitorställningen.

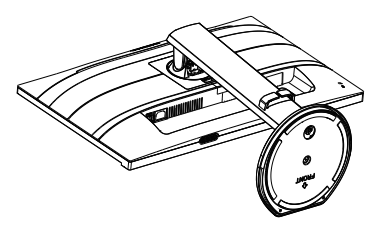

3. Med frigöringsknappen intryckt luta basen och låt den glida ut.

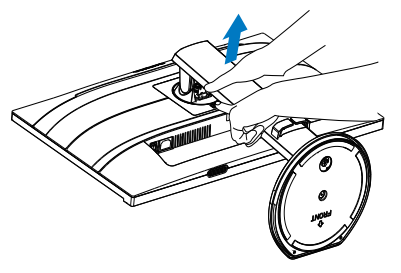

# $\bigoplus$  Obs

Denna monitor accepterar en 100 mm x 100 mm VESA-kompatibelt monteringssystem. VESA monteringsskruv M4. Kontakta alltid tillverkaren vid väggmontering.

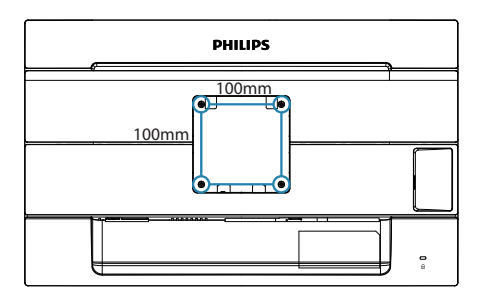

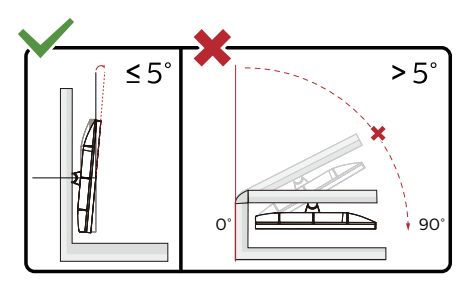

\* Skärmdesignen kan skilja sig från de avbildade.

# **1** Varning

- För att undvika potentiell skada på bildskärmen, exempelvis att panelen lossnar, ska skärmen inte lutas ner mer än 5 grader.
- Tryck inte på bildskärmen medan du ställer in vinkeln på skärmen. Håll enbart i infattningen.

# <span id="page-12-0"></span>3. Bildoptimering

# 3.1 SmartImage

# **1** Vad är det?

SmartImage innehåller förhandsinställningar som optimerar bildskärmen för olika omständigheter genom dynamisk realtidsjustering av ljusstyrka, kontrast, färg och skärpa. Oavsett om du arbetar med textprogram, visar bilder eller tittar på video, ger Philips SmartImage utmärkta optimerade bildskärmsprestanda.

**2** Varför behöver jag det?

Du vill ha en LCD-bildskärm som ger optimerad visning av ditt favoritinnehåll. SmartImage justerar kontinuerligt ljusstyrka, kontrast, färg och skärpa i realtid för att förbättra upplevelsen.

**B** Hur fungerar det?

SmartImage är en exklusiv, ledande Philipsteknik som analyserar innehållet som visas på bildskärmen. Baserat på ett scenario som du väljer förbättrar SmartImage dynamiskt kontrast, färgmättnad och skärpa på bilder och video för att förbättra innehållet som visas – allt i realtid och med ett tryck på en enda knapp.

4 Hur aktiverar jag SmartImage?

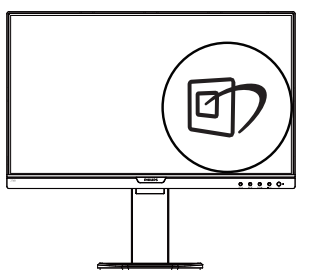

- 1. Tryck på *[07* för att starta SmartImage på bildskärmen.
- 2. Håll ner  $\blacktriangledown$   $\blacktriangle$  för att växla mellan EasyRead, kontor, foto, film, spel, ekonomi, LowBlue-läge och av.
- 3. SmartImage visas på bildskärmen i fem sekunder, eller så kan du trycka på "OK" för att bekräfta.

Det finns flera val: EasyRead, kontor, foto, film, spel, ekonomi, LowBlue-läge och av.

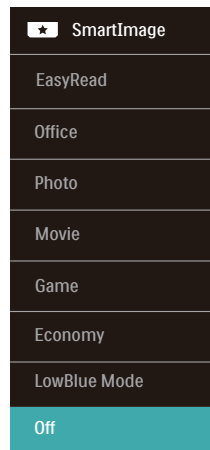

- EasyRead: Hjälper till att förbättra läsningen av text baserat på program såsom PDF e-böcker. Genom att använda en specialalgoritm vilken ökar kontrasten och kantskärpan hos textinnehåll optimeras skärmen för en stressfri läsning genom att justera ljusstyrkan, kontrasten och färgtemperaturen hos skärmen.
- Office (kontor): Förbättrar text och sänker ljusstyrkan för att förbättra läsbarhet och minska påfrestningen på ögonen. Det här läget ger avsevärda förbättringar i läsbarhet och produktivitet när du arbetar med kalkylprogram, PDFfiler, skannade eller andra generella kontorsapplikationer.

- <span id="page-13-0"></span>Photo (bild): Den här profilen kombinerar färgmättnad, dynamisk kontrast och skärpeförbättringar för visning av foton och andra bilder med enastående tydlighet och levande färger - helt utan artefakter eller urblekta färger.
- Movie (film): Förbättrad luminans, djupare färgmättnad, dynamisk kontrast och knivskarp skärpa visar varenda detalj i de mörkare delarna av dina videor utan att bleka ur färgerna i de ljusare områdena så att dynamiska och naturliga värden bibehålls för bästa möjliga videovisning.
- Game (spel): Vänd på drivkretsen för bästa svarstid, minska taggiga kanter för snabbrörliga föremål på bildskärmen, förbättra kontrastförhållandet för ljusa och mörka teman. Den här profilen ger gamers den bästa spelupplevelsen.
- Economy (ekonomi): I denna profil justeras ljusstyrka och kontrast och bakgrundsbelysningen finjusteras för precis rätt visning av vardagliga kontorsapplikationer och lägre energiförbrukning.
- LowBlue Mode (LowBlue-läge): LowBlue-läge för produktivitet som är skonsam mot ögonen. Studier har visat att precis som ultravioletta strålar kan orsaka ögonskador, kan kortvågiga blå ljusstrålar från LED-skärmar orsaka ögonskador och påverka synen över tid. Philips LowBlue-läge är utvecklad för komfort och inställningen använder en smart mjukvaruteknologi för att minska skadligt kortvågigt blått ljus.
- Off (av): Ingen optimering av SmartImage.

# $\bigoplus$  Obs

Philips LowBlue-läge. Läge 2 överensstämmer med TUV Low Blue Light-certifiering. Du kan ha det här läget genom att helt enkelt trycka på snabbtangenten namn sedan på  $\triangle$  för att välja LowBlue-läge. Se stegen ovan för val av SmartImage.

# 3.2 SmartContrast

### **1** Vad är det?

Unik teknik som dynamiskt analyserar det visade innehållet och automatiskt optimerar bildskärmens kontrastförhållande för maximal tydlighet och betraktningsupplevelse. Den höjer bakgrundsbelysningen för tydligare, skarpare och ljusstarkare bilder eller sänker bakgrundsbelysningen för tydlig visning av bilder mot mörk bakgrund.

# **2** Varför behöver jag det?

Bästa möjliga klarhet behövs för behaglig återgivning av varje innehållstyp. SmartContrast kontrollerar kontrasten dynamiskt och justerar bakljus för klara, skarpa och ljusa speleller filmbilder eller återger klar, läsbar text för kontorsarbete. Genom att sänka bildskärmens strömförbrukning sparar du på strömkostnader och förlänger bildskärmens livslängd.

### **B** Hur fungerar det?

När SmartContrast aktiverats analyserar det innehållet du visar i realtid för att kunna justera färger och kontrollera bakgrundsljusets intensitet. Denna funktion kommer dynamiskt att förbättra kontrasten för en bättre underhållningsupplevelse när du tittar på video eller spelar spel.

# <span id="page-14-0"></span>4. PowerSensor™

### **Hur fungerar det?**

- PowerSensor fungerar med hjälp av att ofarliga "infraröda" strålar känner av användarens närvaro.
- När användaren sitter framför bildskärmen fungerar den normalt med de förinställda värdena för t.ex. ljusstyrka, kontrast, färg osv.
- Om vi antar att bildskärmen till exempel är inställd på 100 % ljusstyrka, minska bildskärmen automatiskt sin energiförbrukning till 80 % när användaren lämnar stolen och inte längre sitter framför bildskärmen.

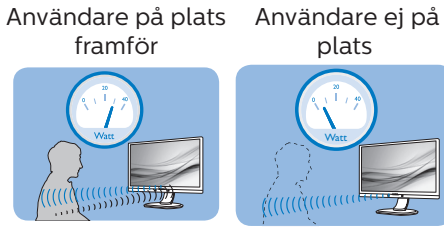

Strömförbrukningen som beskrivits ovan är enbart avsedd som referens

# **2** Inställning

### Standardinställningar

PowerSensor upptäcker användarens närvaro på mellan 30 och 100 cm från bildskärmen och med en vinkel på fem grader till höger och vänster om bildskärmen.

#### Anpassade inställningar

Om du föredrar att sitta utanför de gränser som anges ovan, välj en starkare signal för optimal avkänning av din närvaro: Ju högre inställning, ju starkare avkänningssignal. Sitt rakt framför bildskärmen för maximal PowerSensoreffektivitet och bästa avkänning.

Använd maximal signalstyrka för avkänning upp till 120 cm avstånd om du väljer att sitta längre än 100 cm från bildskärmen. (Inställning 4) Eftersom en del mörka plagg suger upp infraröda signaler även om användaren befinner sig inom 100 cm från bildskärmen bör du öka signalstyrkan om du bär svarta eller mörka kläder.

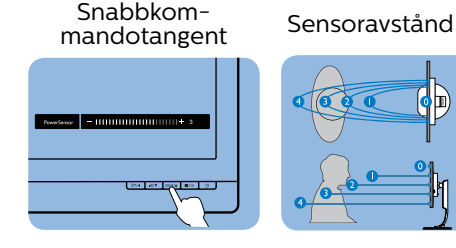

### Landskaps/Porträttläge

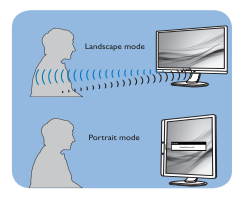

Bilderna ovan är enbart avsedda som referens, och visar kanske inte den exakta bildskärmen för denna modell.

# Justera inställningarna

Så här finjusterar du avkänningen om PowerSensor inte fungerar normalt inom eller utanför standardområdet:

- Tryck på snabbtangenten PowerSensor.
- Du hittar justeringsfältet.
- Justera PowerSensor avkänning till Inställning 4 och tryck på OK.
- Testa den nya inställningen för att se om PowerSensor upptäcker dig på din nuvarande plats.
- PowerSensor-funktionen fungerar endast i läget Liggande (horisontellt läge). När PowerSensor aktiveras stänger den automatiskt AV bildskärmen om den används i läget Portrait (stående, 90 grader/ vertikalt läge) och slår automatiskt PÅ bildskärmen om den återgår till läget Landscape (liggande).

### $\ominus$  Obs

En manuellt vald inställning av PowerSensor står kvar till den ändras igen eller om standardläget återställs. Ställ in en lägre signalstyrka om du av någon orsak tycker att PowerSensor är för känslig för rörelser i närheten. Håll sensorlinsen ren. Om sensorlinsen är smutsig torka av den med alkohol för att undvika att minska avståndsspårning.

# <span id="page-16-0"></span>5. Tekniska specifikationer

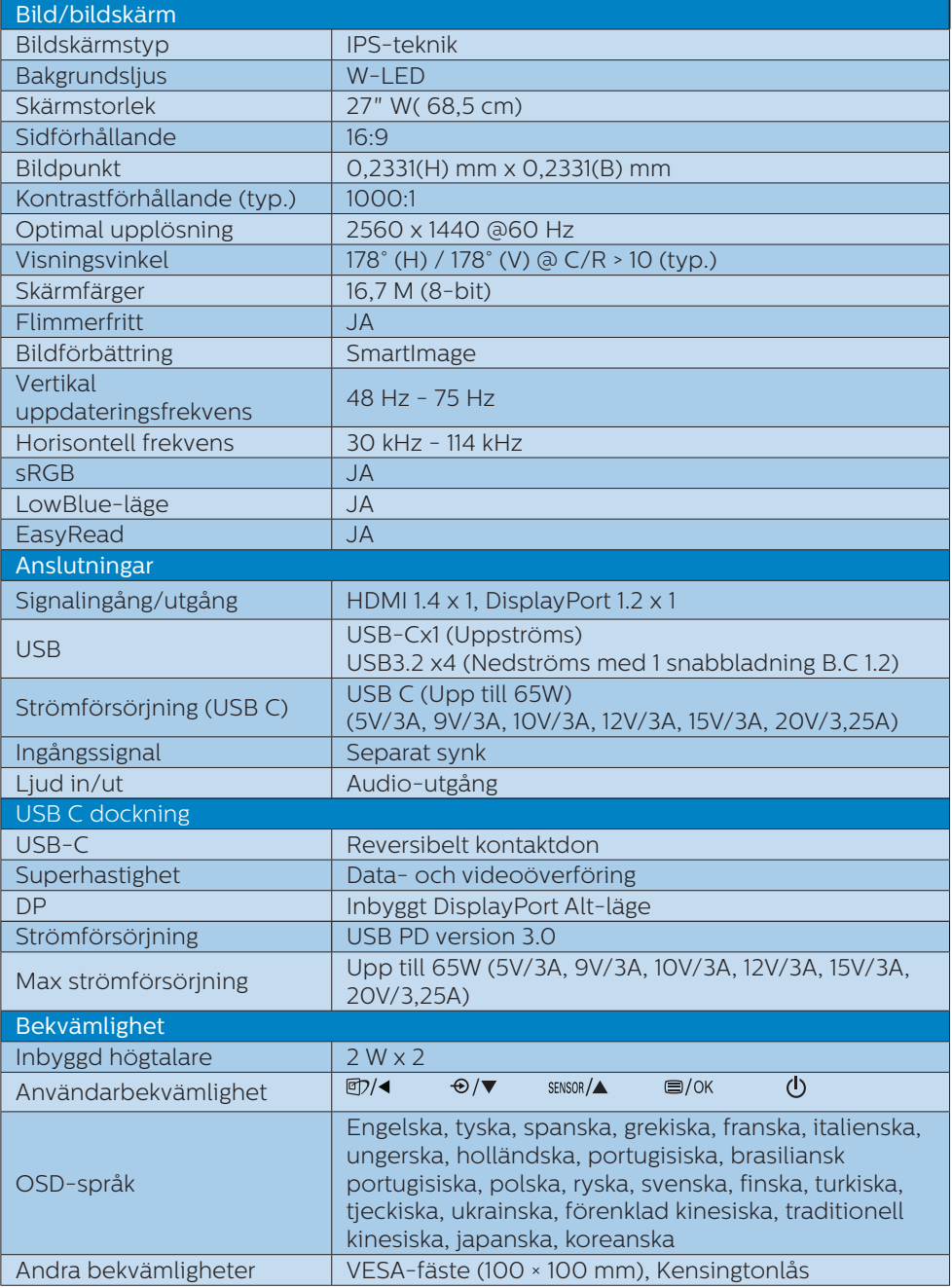

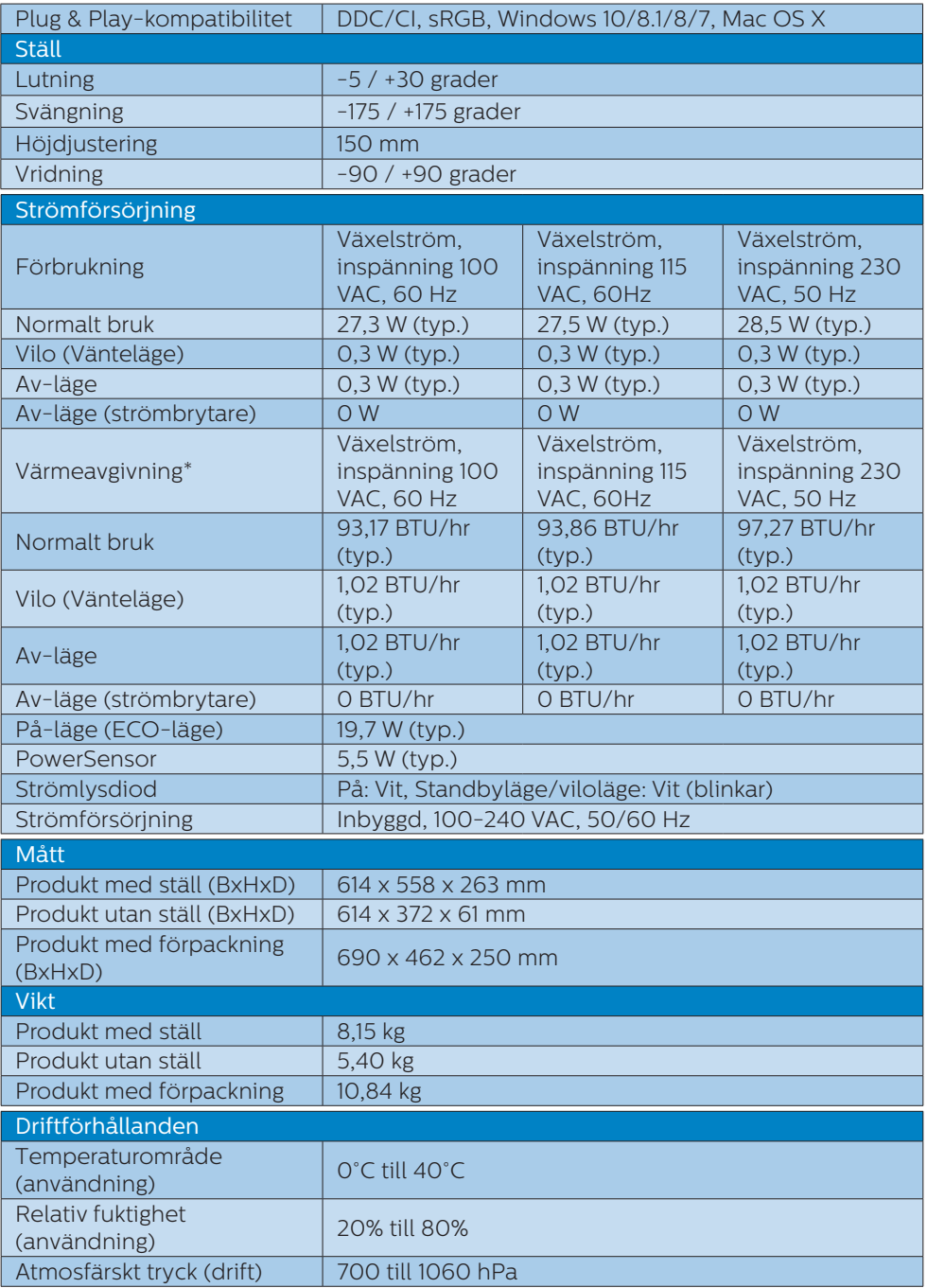

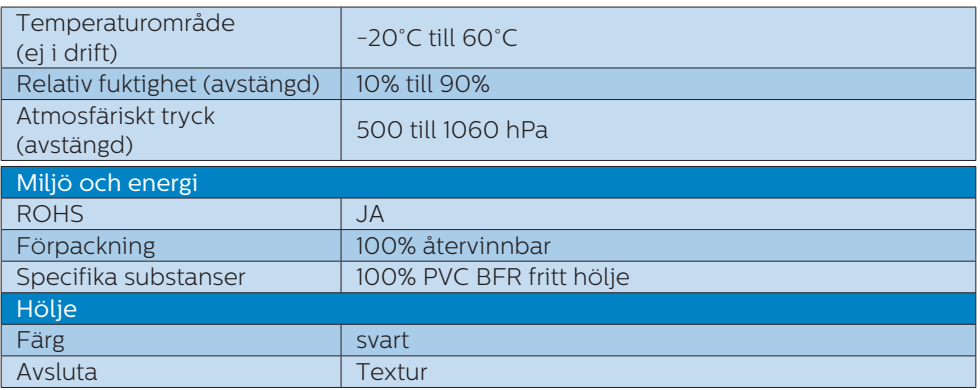

# Obs

Denna data kan komma att ändras utan förvarning. Gå till www.philips.com/support för att ladda ned den senaste versionen av broschyren.

### upplösningsrekommendation.

# <span id="page-19-0"></span>5.1 Upplösning och förhandsinställda lägen

#### **Maximal upplösning** 2560 x 1440 @ 75 Hz

# **Rekommenderad upplösning**

2560 x 1440 @ 60 Hz

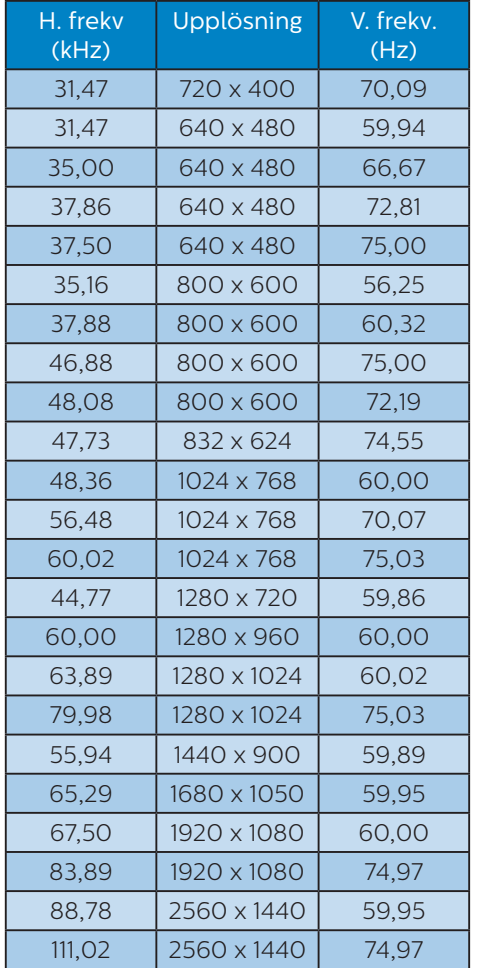

### **O** Obs

Observera att din bildskärm fungerar bäst vid äkta upplösning på 2560 x 1440. För bästa visning, följ denna

# <span id="page-20-0"></span>6. Effektstyrning

Om du har ett VESA DPM-kompatibelt grafikkort eller programvara installerad i datorn kan bildskärmen automatiskt sänka sin energiförbrukning när den inte används. Om inmatning från tangentbordet, musen eller annan inmatningsutrustning upptäcks "väcks" bildskärmen automatiskt. I följande tabell visas energiförbrukningen och signalerna för denna automatiska energibesparande funktion:

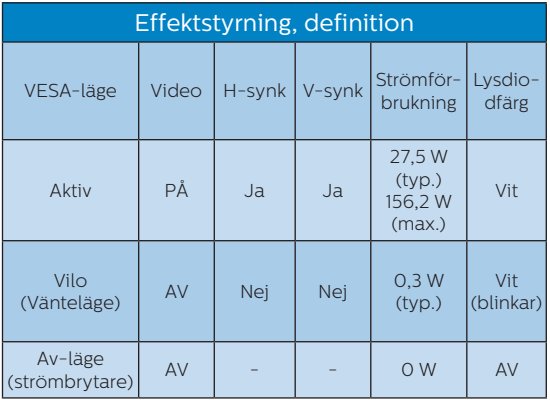

Följande inställning används för att mäta energiförbrukningen på denna monitor.

- • Grundupplösning: 2560 x 1440
- • Kontrast: 50%
- • Ljusstyrka: 70%
- Färgtemperatur: 6500k med fullt vitmönster

# **Obs**

Denna data kan komma att ändras utan förvarning.

# <span id="page-21-1"></span><span id="page-21-0"></span>7. Kundservice och garantifrågor

# 7.1 Philips policy för pixeldefekter på platta bildskärmar

Philips strävar efter att leverera produkter av högsta kvalitet. Vi använder några av industrins mest avancerade tillverkningsprocesser och praktiserar en strikt kvalitetskontroll. Pixel- eller subpixeldefekter på de TFT-paneler som används på platta skärmar är dock ibland oundvikliga. Ingen tillverkare kan garantera att alla skärmar kommer att vara fria från pixeldefekter, men Philips garanterar att varje monitor med ett oacceptabelt antal defekter kommer att repareras eller bytas ut under garantiperioden. I detta meddelande förklaras de olika typerna av pixeldefekter, och acceptabla defektnivåer för varje typ definieras. För att garantireparation eller -byte ska komma i fråga, måste antalet pixeldefekter på en TFT-skärm överskrida dessa acceptabla nivåer. Till exempel får inte fler än 0,0004% av subpixlarna på en monitor vara defekta. Utöver det ställer Philips ännu högre kvalitetskrav på vissa typer eller kombinationer av pixeldefekter som är mera märkbara än andra. Denna policy gäller över hela världen.

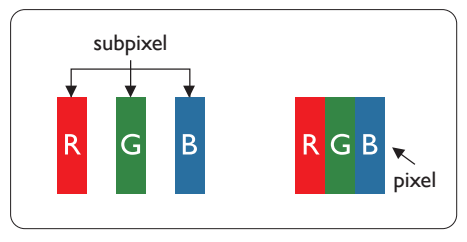

# Pixlar och subpixlar

En pixel, eller ett bildelement, består av tre subpixlar i de primära färgerna röd, grön och blå. Många pixlar tillsammans formar en bild. När alla subpixlar i en pixel tänds bildar de tre färgade subpixlarna tillsammans en vit pixel. När alla är släckta bildar de tre färgade subpixlarna tillsammans en svart pixel. Andra kombinationer av tända och släckta subpixlar bildar tillsammans pixlar med andra färger.

### Typer av pixeldefekter

Pixel- och subpixeldefekter framträder på skärmen på olika sätt. Det finns två kategorier av pixeldefekter och flera typer av subpixeldefekter i varje kategori.

# Felaktigt ljusa punkter

Ljusa punkter uppträder då pixlar eller subpixlar alltid är tända eller "på". Dvs. en ljus punkt är en subpixel som framträder på skärmen när bildskärmen visar en mörk bild. Följande typer av felaktigt ljusa punkter förekommer.

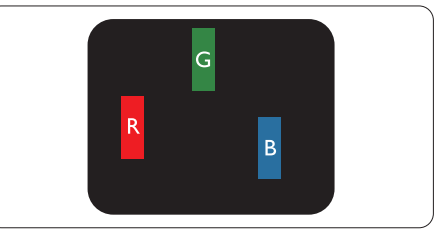

En subpixel som lyser röd, grön eller blå.

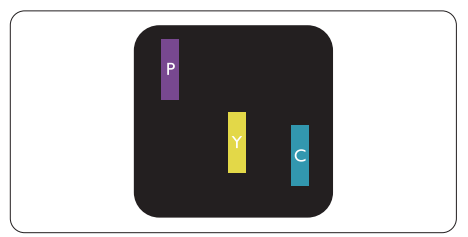

Två angränsande subpixlar som lyser:

- Röd + Blå = Purpur
- Röd + Grön = Gul
- Grön + Blå = Cyan (ljusblå)

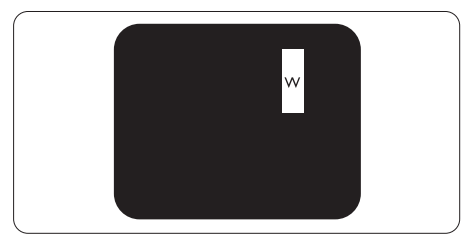

Tre tända angränsande subpixlar (ger en vit pixel).

### **⊖** Obs

En röd eller blå ljus punkt måste vara mer än 50 procent ljusare än de kringliggande punkterna, medan en grön ljus punkt är 30 procent ljusare än punkterna intill.

### Felaktigt svarta punkter

Svarta punkter uppträder då pixlar eller subpixlar alltid är släckta, eller "av". Dvs. en svart punkt är en subpixel som framträder på skärmen när bildskärmen visar en ljus bild. Följande typer av felaktigt svarta punkter förekommer.

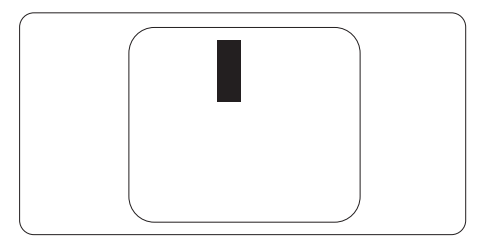

### Avståndet mellan pixeldefekter

Eftersom pixel- och subpixeldefekter av samma typ som ligger nära varandra kan vara mera störande, har Philips även specificerat toleranser för avståndet mellan pixeldefekter.

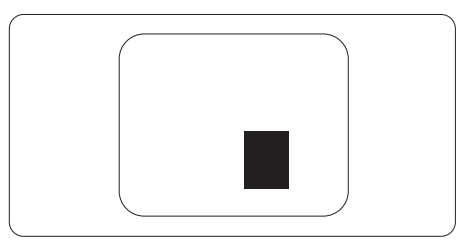

### Toleranser för pixeldefekter

För att under garantitiden vara berättigad till reparation eller utbyte beroende på pixeldefekter så måste en TFT-panel i en platt Philips-bildskärm ha pixel- eller subpixeldefekter som överskrider toleranserna i följande tabeller.

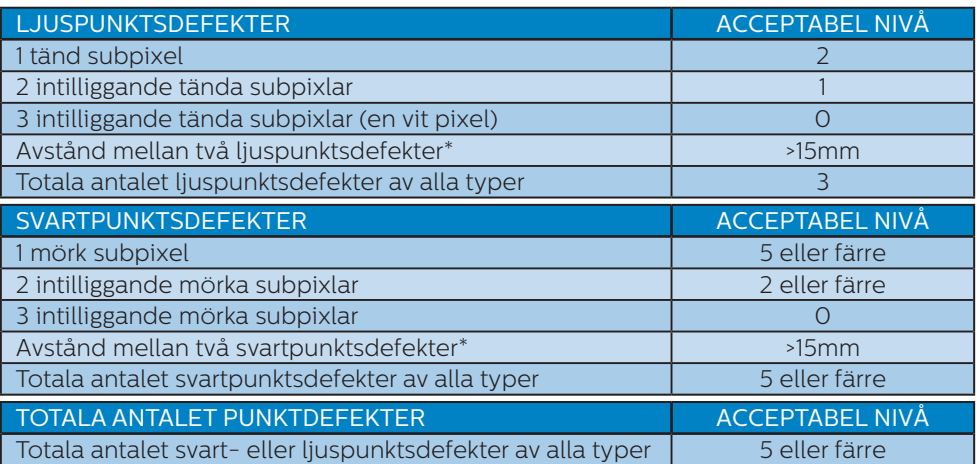

### ● Obs

1 eller 2 närliggande subpixeldefekter = 1 punktdefekt

# <span id="page-24-0"></span>7.2 Kundstöd och garantifrågor

För information om garantintäckning och ytterligare supportkrav för din region, gå till www.philips.com/support för mer information eller kontakta Philips kundtjänst.

För garantiperiod, se garantibeskrivning i viktig informationshandbok

För förlängd garanti, om du vill förlänga din allmänna garantiperiod, erbjuds ett servicepaket efter att garantin gått ut via vårt certifierade servicecenter.

Om du vill använda denna service, var noga med att köpa den inom 30 kalenderdagar från inköpsdatumet. Under den förlängda garantiperioden inkluderar servicen upphämtning, reparation och retur, däremot är användaren ansvarig för alla kringkostnader.

Om den certifierade servicepartner inte kan utföra de reparationer som krävs under det förlängda garantipaketet, hittar vi alternativa lösningar för dig, om möjligt, fram till tidsgränsen för den förlängda garantiperiod som du köpt.

Kontakta Philips kundservice eller lokalt kontaktcenter (via kundtjänst nummer) för mer information.

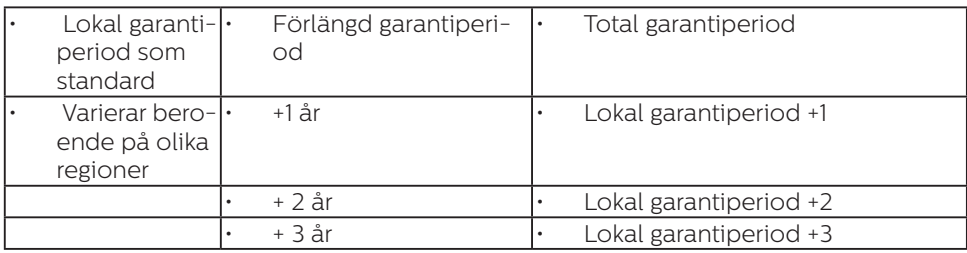

Telefonnumret till Philips kundtjänst visas nedan.

\*\*Inköpsbevis för det ursprungliga köpet och den förlängda garantin krävs.

### **⊖** Obs

Se viktig informationsmanual för regional support som finns på Philips webbplats supportsida.

# <span id="page-25-1"></span><span id="page-25-0"></span>8. Felsökning och återkommande frågor

# 8.1 Felsökning

Den här sidan behandlar problem som kan åtgärdas av användaren. Om problemen kvarstår när dessa lösningar prövats, kontakta en representant hos Philips kundservice.

# **1** Vanliga problem

Ingen bild (strömlysdioden är inte tänd)

- Kontrollera att nätsladden är ansluten till vägguttaget och bildskärmen.
- Se först till att strömbrytaren på bildskärmens framsida är i läge AV. Tryck den sedan till läge PÅ.

Ingen bild (strömlysdioden lyser vitt)

- Försäkra dig om att datorn är avstängd.
- • Kontrollera att signalkabeln är ordentligt ansluten till datorn.
- Se till att inget av stiften i anslutningsänden av bildskärmskabeln är böjda. Om de är det, reparera eller byt ut kabeln.
- • Energisparfunktionen kanske är aktiverad

### Bildskärmen visar meddelandet

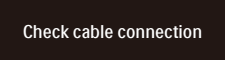

- • Kontrollera att bildskärmskabeln är ordentligt ansluten till datorn. (Se också snabbinställningsguiden).
- Se efter om det finns böjda stift i bildskärmskabeln.
- • Försäkra dig om att datorn är avstängd.

### AUTO-knappen fungerar inte

Auto-funktionen är endast tillämplig i VGA-analogt läge. Om resultatet inte är tillfredsställande kan du manuellt justera via OSD-menyn.

### $\bigoplus$  Obs

Auto-funktionen är inte tillämplig i DVIdigitalt läge då den inte behövs.

### Synliga tecken på rök eller gnistor

- Gör ingen felsökning
- Koppla omedelbart ur monitorn från eluttaget av säkerhetsskäl
- • Kontakta omedelbart Philips kundservicerepresentant.

### **2** Bildproblem

### Bilden är inte centrerad

- Justera bildens position med hjälp av "Auto"-funktionen i bildskärmsmenyns Main Controls (huvudkontroller).
- • Justera bildens position med hjälp av Fas/Klocka i Inställningar i bildskärmsmenyns Huvudkontroller. Det gäller endast i VGA-läge.

### Bilden vibrerar på bildskärmen

Kontrollera att signalkabeln är ordentligt ansluten till datorns grafikkort.

### Vertikalt flimmer förekommer

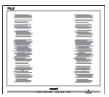

- Justera bilden med hjälp av "Auto"funktionen i bildskärmsmenyns huvudkontroller.
- Ta bort de vertikala staplarna med hjälp av Fas/Klocka i Inställningar i bildskärmsmenyns Huvudkontroller. Det gäller endast i VGA-läge.

### Horisontellt flimmer förekommer

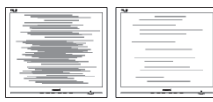

- • Justera bilden med hjälp av "Auto" funktionen i bildskärmsmenyns huvudkontroller.
- Ta bort de vertikala staplarna med hjälp av Fas/Klocka i Inställningar i bildskärmsmenyns Huvudkontroller. Det gäller endast i VGA-läge.

Bilden är suddig, oskarp eller för mörk

Justera kontrast och ljusstyrka i bildskärmsmenyn.

En "efterbild", "inbränd bild" eller "spökbild" ligger kvar när strömmen slagits av.

- Oavbruten visning av stillbilder över en längre period kan orsaka inbränning, efterbild eller spökbild på bildskärmen. "Inbränning", "efterbild" eller "spökbild" är ett välkänt fenomen inom LCDskärmteknik. I de flesta fall försvinner "inbränning", "efterbild" eller "spökbild" gradvis över en tidsperiod när strömmen slagits av.
- Aktivera alltid en rörlig skärmsläckare när du lämnar skärmen utan uppsikt.
- • Aktivera alltid ett regelbundet skärmuppdateringsprogram om LCD-bildskärmen kommer att visa oföränderligt och statiskt innehåll.
- Om inte en skärmsläckare eller ett periodiskt skärmuppdateringsprogram aktiveras kan det leda till allvarlig "inbränning", "efterbild" eller "spökbild", symptom som inte försvinner och inte går att reparera. Ovan nämnda skada täcks inte av garantin.

### Bilden är förvrängd. Texten är suddig.

Ställ in datorns upplösning till samma läge som bildskärmens rekommenderade naturliga upplösning.

Gröna, röda, blåa, mörka och vita prickar syns på bildskärmen

De kvarvarande prickarna är en vanlig egenskap hos de flytande kristaller som används i dagens teknik. Se pixelpolicyn för mer detalierad information.

\* "Strömlysdioden" lyser så starkt att det är irriterande

Justera strömlysdiodens styrka i "strömlysdiodens" inställningar under bildskärmsmenyns Main Controls (huvudkontroller).

För mer hjälp se kontaktuppgifter för service som anges i handboken under Viktig information och kontakta Philips kundservice.

\* Funktionaliteten är olika beroende på bildskärm.

# **B** Liudproblem

### Inget ljud

- Kontrollera att ljudkabeln är korrekt ansluten till datorn och monitorn.
- Se till att liudet inte är tystat. Tryck på OSD-"Menu" (Menyn) och välj "Audio" (Ljud) och sedan "Mute" (Tyst). Kontrollera att den är i positionen "Off"(Av).
- Tryck på "Volume" (Volym) i OSDhuvudkontrollen för att justera volymen.

# <span id="page-27-0"></span>8.2 Allmänna frågor

- F1: Vad ska jag göra om meddelandet "Kan inte visa det här videoläget" visas vid installation av bildskärmen?
- Svar: Rekommenderad upplösning för den här bildskärmen: 2560 x 1440 .
- Koppla ifrån alla kablar och anslut sedan datorn till den tidigare använda bildskärmen.
- I Windows startmeny, välj Inställningar/Kontrollpanel. I Window kontrollpanelen, välj bildskärms-ikonen. I bildskärmens kontrollpanel, välj fliken "Inställningar". I inställningsfliken, i boxen märkt "skrivbordsområde", flytta skjutreglaget till 2560 x 1440 bildpunkter.
- Öppna "Avancerade egenskaper" och ställ in uppdateringsfrekvensen till 60 Hz och klicka sedan på OK.
- Starta om datorn och upprepa steg 2 och 3 för att bekräfta att datorn är inställd på 2560 x 1440.
- Stäng av datorn, koppla ifrån den gamla bildskärmen och återanslut din Philips LCD-bildskärm.
- Starta bildskärmen och starta sedan datorn.
- Q2: Vad är den rekommenderade uppdateringsfrekvensen för LCDbildskärmen?
- Svar: Den rekommenderade uppdateringsfrekvensen för LCD-bildskärmar är 60 Hz. Om störningar förekommer på skärmen, ställ om inställningen till 75 Hz för att se om det få störningarna att försvinna.
- Q3: Vad är .inf- och .icm-filer? Hur installerar man drivrutinerna (.inf och .icm)?
- Svar: Detta är drivrutinfilerna för din bildskärm. Datorn kanske frågar bildskärmen efter drivrutiner (.inf- och .icmfiler) när du först installerar bildskärmen. Följ instruktionerna i bruksanvisningen, så installeras drivrutinerna (.inf- och .icmfilerna) automatiskt.

### Q4: Hur justerar jag upplösningen?

- Svar: Videokortet/den grafiska drivrutinen och bildskärmen avgör tillsammans de tillgängliga upplösningarna. Välj önskad upplösning i Windows® kontrollpanel under "Bildskärmsegenskaper".
- Q5: Vad händer om jag tappar bort mig när jag gör bildskärmsjusteringar via OSDmenyn?
- Svar: Tryck helt enkelt på  $\blacksquare / OK$  och välj sedan 'Setup' >'Reset' för att återställa de ursprungliga fabriksinställningarna.
- Q6: Är LCD-skärmen motståndskraftig mot repor?
- Svar: Generellt sätt rekommenderas det att bildskärmen inte utsätts för överdrivna stötar och att den skyddas från spetsiga eller trubbiga föremål. Vid hantering av bildskärmen, var noga med att inte utsätta panelen för tryck eller våld. Detta kan påverka garantivillkoren.

### Q7: Hur rengör jag LCD-ytan?

Svar: Använd en ren mjuk trasa vidnormal rengöring. För noggrann rengöring, använd

isopropylalkohol. Använd inga andra lösningsmedel, t.ex. alkohol, etanol, aceton, hexanol,  $_{\text{etr}}$ 

- Q8: Kan jag ändra på bildskärmens färginställningar?
- Svar: Ja, du kan ändra färginställningarna via OSDmenyn genom att följa nedanstående procedur.
- Tryck på "OK" knappen för att visa OSD-menyn (On Screen Display/ visning på skärmen)
- Tryck på "Pil ned" för att välja alternativet "Färg" tryck sedan på "OK" för att gå in i färginställningen. Det finns tre inställningar enligt nedan.
	- 1. Färgtemperatur: Native, 5000K, 6500K, 7500K, 8200K, 9300K och 11500K. Vid inställningar i 5000K-området verkar panelen "varm med en röd-vit färgton" medan 11500K ger en "sval blåvit ton".
	- 2. sRGB: Detta är en standardinställning för att garantera korrekt färgåtergivning på olika enheter (t.ex. digitalkamera, bildskärm, skrivare, skanner, osv.)
	- 3. Användardefinierad: Du kan välja dina egna färginställningar genom att justera färgerna rött, grönt och blått.

# **⊖** Obs

En mätning av färgen på ljuset reflekterat från ett föremål medan det värms upp. Värdet ges i en absolut skala (Kelvingrader). Lägre Kelvintemperaturer, t.ex. 2004K, är röda, medan högre temperaturer, t.ex.. 9300K, är blåa. Neutrala temperaturer, 6504K, är vita.

- Q9: Kan bildskärmen anslutas till vilken dator, arbetsstation eller Mac som helst?
- Svar: Ja. Alla Philips LCD-bildskärmar är fullt kompatibla med standarddatorer, -Mac ocharbetsstationer. En kabeladapter kanske behövs för anslutning av bildskärmen till ett Mac-system. Kontakta en Philips-återförsäljare för ytterligare information.
- Q10: Är Philips LCD-bildskärmar plug and play?
- Svar: Ja, bildskärmarna är Plug-and-Play-kompatibla med Windows 10/8.1/8/7 och Mac OSX.
- Q11: Vad innebär fastbränd bild, fosforinbränning, efterbild eller spökbild på en LCDpanel?
- Svar: Oavbruten visning av stillbilder över en längre period kan orsaka "inbränning", "efterbild" eller "spökbild" på bildskärmen. "Inbränning", "efterbild" eller "spökbild" är ett välkänt fenomen inom LCD-skärmteknik. I de flesta fall försvinner "inbränning", "efterbild" eller "spökbild" gradvis över en tidsperiod när strömmen slagits av. Aktivera alltid en rörlig skärmsläckare när du lämnar skärmen utan uppsikt. Aktivera alltid ett regelbundet skärmuppdateringsprogram om LCD-bildskärmen kommer att visa oföränderligt och statiskt innehåll.

# Varning

Om inte en skärmsläckare eller ett periodiskt skärmuppdateringsprogram aktiveras kan det leda till allvarlig "inbränning", "efterbild" eller

"spökbild", symptom som inte försvinner och inte går att reparera. Ovan nämnda skada täcks inte av garantin.

- Q12: Varför visar inte bildskärmen skarp text och varför visar den tecken med taggiga kanter?
- Svar: Din LCD-bildskärm fungerar bäst vid dess äkta upplösning på 2560 x 1440. För bästa visning, använd den upplösningen.
- Q13: Hur låser jag upp min snabbknapp?
- Svar: För att låsa skärmmenyn (OSD), håll in  $\Box / OK$  -knappen medan bildskärmen är avstängd och tryck sedan på (<sup>I</sup>) -knappen för att slå på bildskärmen. För att låsa upp skärmmenyn (OSD) håll in  $\Box / OK$  -knappen medan bildskärmen är (<sup>I</sup>) avstängd och tryck sedan på -knappen för att slå på bildskärmen.

Monitor control unlocked

Monitor controls locked

- F14: Var hittar jag viktig informationshandbok som nämns i EDFU?
- Svar: Svar viktig informationshandbok kan laddas ner från Philips supportsajt.

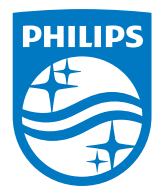

2021 © TOP Victory Investments Ltd. Med ensamrätt.

Denna produkt har tillverkats av och säljs av Top Victory Investments Ltd., och Top Victory Investments Ltd. är garanten i förhållande till denna produkt. Philips och Philips Shield Emblem är registrerade varumärken som tillhör Koninklijke Philips N.V. och används under licens.

Specifikationer kan komma att ändras utan vidare meddelande.

Version: M9276BE1T